## $K$  $M$

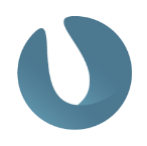

### Lathund Arbeta i Kungliga musikhögskolans mallar

© Copyright Learning Pro Point AB

## $\frac{1}{2}$

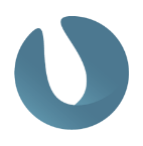

### Innehållsförteckning

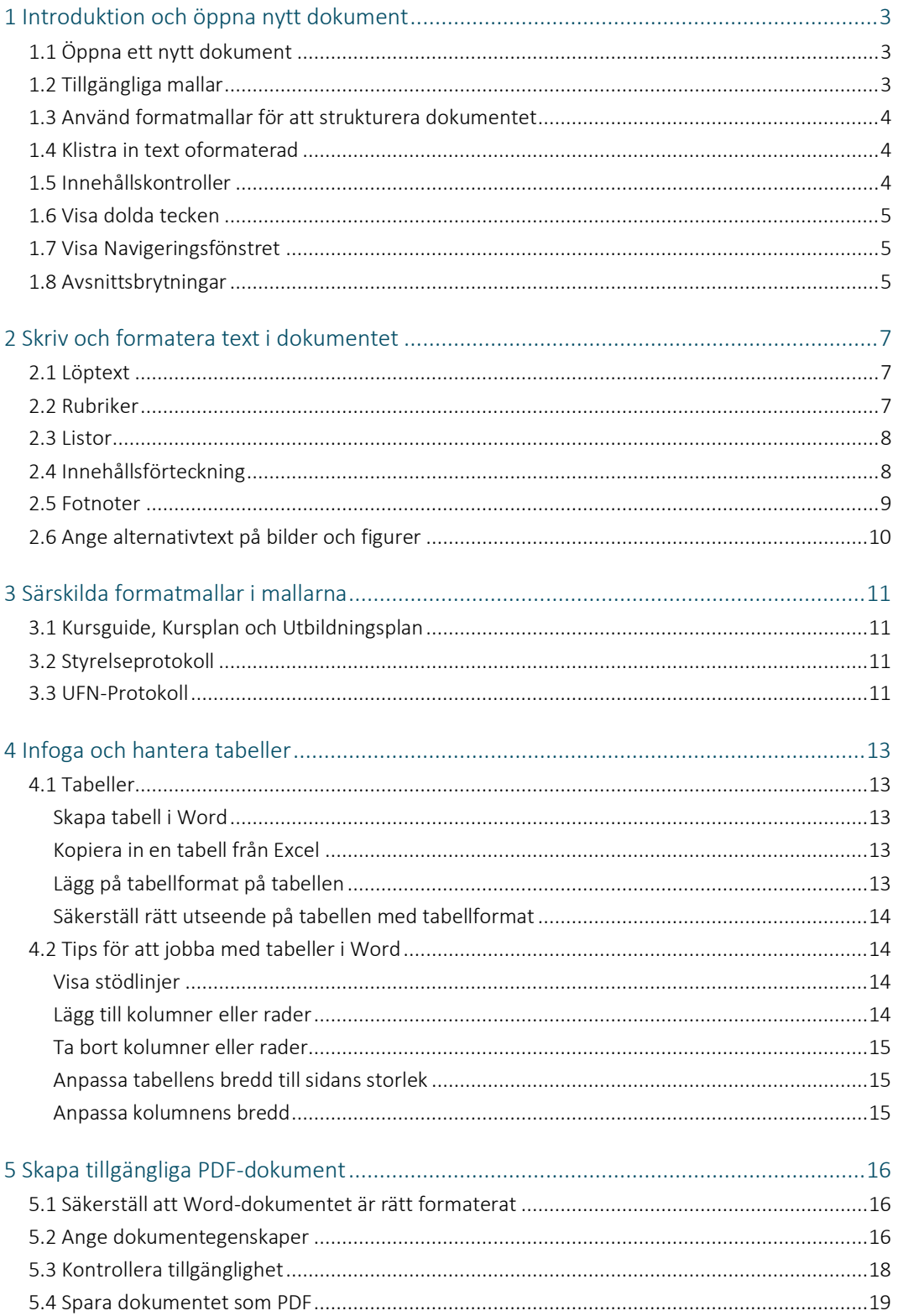

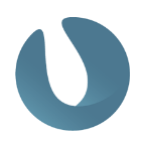

### <span id="page-2-0"></span>1 Introduktion och öppna nytt dokument

För att skapa strukturerade dokument som följer Kungliga musikhögskolans grafiska profil har särskilda dokumentmallar tagits fram. Mallarna har anpassat utseende med särskilda inställningar för text och grafik. I dokumenten som skrivs används formatmallar för att få till ett enhetligt utseende på text, tabeller, listor med mera i dokumenten.

Text bör kopieras in oformaterad för att säkerställa att inga felaktiga format används. Detta är särskilt viktigt om texten kommer från en extern källa.

### <span id="page-2-1"></span>1.1 Öppna ett nytt dokument

För att skapa ett dokument baserat på en mall:

- 1. Välj Arkiv Ny från mall
- 2. Dubbelklicka på mallen som du vill använda

| 000                      |                                                                                                    |                                                                       | Microsoft Word                                                            |                                 | Q Sok                                                      |                                                |
|--------------------------|----------------------------------------------------------------------------------------------------|-----------------------------------------------------------------------|---------------------------------------------------------------------------|---------------------------------|------------------------------------------------------------|------------------------------------------------|
| <b>JN</b>                | Bibliotek                                                                                                    |                                                                       |                                                                           |                                 |                                                            | Visa mindre                                    |
| <b>Jenny</b>             |                                                                                                    | ÷Ë-<br>$\frac{1}{2}$                                                  | <b>Senior is construct.</b><br>Klype<br><b>STAGE</b><br><b>The Common</b> | <b>REAL EXAMPLE</b>             | <b>King</b><br><b>State control</b><br>$\frac{1}{2}$<br>œ. | $\frac{1}{2}$<br>в                             |
| $\bigcap_{\text{Start}}$ |                                                                                                    | <b>College Card</b><br><b>Service Controller</b><br><b>STATISTICS</b> | b.                                                                        | $\frac{1}{2}$<br><b>Service</b> | Ë.<br>the control of the con-<br><b>Manager</b><br>h.      | $\frac{1}{2\sqrt{3}}\frac{1}{2}$<br>$\sim 0.1$ |
| $\bullet$<br>Nytt        | Tomt dokument                                                                                                    | <b>Barness</b><br>w<br>KMH-Direktörsbeslut                            | KMH-Utbildningsplan                                                       | KMH-Brev_röd                    | E<br>KMH-Kursplan                                          | KMH-Brev_svart                                 |
| $\odot$<br>Senaste       | $\mathsf{K} \mathsf{Q} \mathsf{H}_{\mathsf{new}} \xrightarrow{\mathsf{W} \mathsf{Q} \mathsf{H}_{\mathsf{new}} \xrightarrow{\mathsf{W} \mathsf{Q} \mathsf{H}_{\mathsf{new}}}} \mathsf{W} \mathsf{H}_{\mathsf{new}}$                                                                                                    |                                                                       |                                                                           |                                 |                                                            |                                                |
| 89<br>Delad              | $\frac{1}{2}\frac{1}{2}\frac{1$<br>___<br><b>STATISTICS</b> |                                                                       |                                                                           |                                 |                                                            |                                                |
| m<br>Óppna               | KMH-Rektorsbeslut                                                                                                    |                                                                       |                                                                           |                                 |                                                            |                                                |

Bild 1 Arkiv - Ny från mall

### <span id="page-2-2"></span>1.2 Tillgängliga mallar

Mallarna har anpassats för att ta fram tillgängliga dokument som ska gå att publicera på Kungliga musikhögskolans webbplats.

Det finns mallar för:

- **Brev med röd logotyp**
- **Brev med svart logotyp**
- **Direktörsbeslut**
- **Kursguide**
- Kursplan
- Rektorsbeslut
- Rektorsbeslut protokoll
- **Styrelseprotokoll**
- **Utbildningsplan**

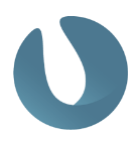

För UF-nämnden finns följande mallar:

- Beslut
- Kallelse
- **Missiv**
- Ordförandebeslut
- $PMA$
- **Protokoll**

#### <span id="page-3-0"></span>1.3 Använd formatmallar för att strukturera dokumentet

En formatmall är ett fördefinierat utseende på en viss typ av text såsom rubriker, listor eller löptext. Formatmallarna är inställda med rätt typsnitt, storlek och avstånd vilket gör att du som användare aldrig behöver ställa in dessa saker själv. För att få rätt utseende på texten klickar du på formatmallen, exempelvis Rubrik 1, och skriver - texten får då rätt utseende direkt. Det går att markera texten i efterhand och klicka på en formatmall för att ändra utseende. På detta sätt skapar du snabbt och enkelt ett enhetligt utseende och en struktur i ditt dokument. Läs mer om hur du använder formatmallar i kapitel 2.

#### <span id="page-3-1"></span>1.4 Klistra in text oformaterad

När text kopieras från en annan källa bör den klistras in oformaterad. Detta säkerställer att inga felaktiga format används i dokumenten.

Ställ markören i formatmallen Normal, texten som klistras in kommer att få detta format, står markören i en rubrik kommer all text som klistras in att bli formaterad som rubrik. När du klistrar in texten i dokumentet väljer du Behåll endast text under inklistringsalternativ.

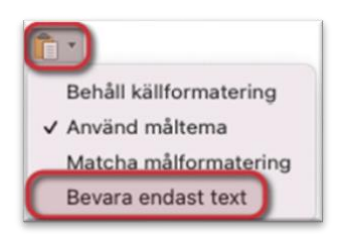

Bild 2. Klistra in text i dokumentet som oformaterad genom alternativet Behåll endast text.

Texten tappar sin ursprungliga formatering som får läggas tillbaka manuellt. Bilder, fotnoter och tabeller kan inte klistras in utan formatering, försök då att dela upp texten och klistra in så mycket som möjligt oformaterat.

#### <span id="page-3-2"></span>1.5 Innehållskontroller

En del av innehållet i mallarna är uppbyggt med innehållskontroller, i dessa uppmanas du att skriva in text eller välja datum. Vissa kontroller försvinner när innehållet redigerats men vissa ligger kvar eftersom de är kopplade till annat innehåll.

# ╟┥

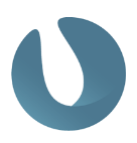

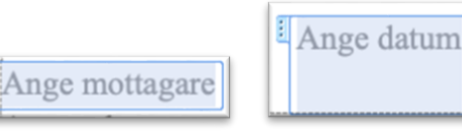

Bild 3. Innehållskontroller visas som en ruta med text som beskriver vad som ska anges.

#### <span id="page-4-0"></span>1.6 Visa dolda tecken

För att se all formatering i dokumentet kan du slå på funktionen Visa alla som finns på Start-fliken. När funktionen är på visas dokumentets uppbyggnad med stycketecken, sidoch avsnittsbrytningar samt andra dolda formateringssymboler. Allt detta är viktigt att hålla reda på när du redigerar dokumentet eller klipper och klistrar text mellan dokument.

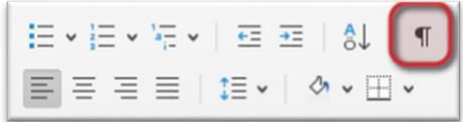

Bild 4. Knappen Visa alla aktiveras för att se hur dokumentet är uppbyggt.

### <span id="page-4-1"></span>1.7 Visa Navigeringsfönstret

För att få en överblick över hur ditt dokument är uppbyggt kan du öppna upp Navigeringsfönstret. När funktionen slås på visas ett fönster till vänster i dokumentet med dokumentets rubrikstruktur, ungefär som en innehållsförteckning. Öppna fönstret genom att bocka för Navigeringsfönstret på fliken Visa.

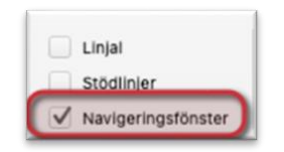

Bild 5. Öppna Navigeringsfönstret för att få en bra överblick över strukturen i ditt dokument.

#### <span id="page-4-2"></span>1.8 Avsnittsbrytningar

I mallarna finns ett antal avsnittsbrytningar som säkerställer att dokumentets olika delar kan byggas upp på önskat sätt. Avsnittsbrytningar gör det möjligt att ha olika marginaler, orientering eller layout i de olika avsnitten. Om en avsnittsbrytning tas bort kommer dokumentet att ändra utseende. För att undvika att en avsnittsbrytning tas bort av misstag är det bra att slå på Visa alla. Avsnittsbrytningarna kommer då att synas, men kan vara svåra att se om de ligger sist på en lång rad med text.

OBS! Avsnittsbrytningar ska aldrig kopieras mellan dokument.

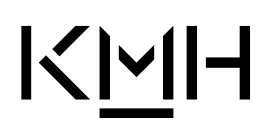

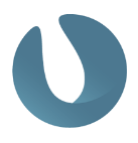

#### 

Bild 6. En avsnittsbrytning visas som en dubbelprickad linje.

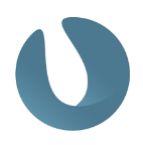

### <span id="page-6-0"></span>2 Skriv och formatera text i dokumentet

En formatmall är ett fördefinierat utseende på en viss typ av text såsom rubriker, listor eller löptext. Formatmallarna är inställda med rätt typsnitt, storlek och avstånd vilket gör att du som användare aldrig behöver ställa in dessa saker själv.

Formatmallarna finns tillgängliga i Formatgalleriet på Start-fliken eller genom att klicka på knappen Formatfönstret (markerad i bilden nedan), du får då upp alla formatmallar i en lista till höger i dokumentet.

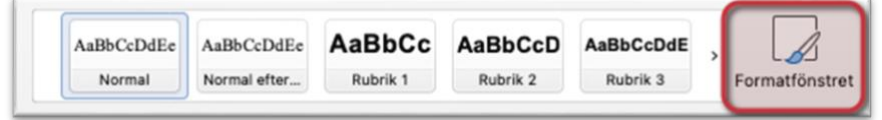

Bild 7. Formatmallarna återfinns i galleriet samt i formatlistan/fönstret.

### <span id="page-6-1"></span>2.1 Löptext

Texten i dokumentet skrivs löpande med formatmallen Normal. För att få nytt stycke trycker du på Enter-tangenten, det blir då automatiskt rätt avstånd mellan styckena. Extra radbrytningar ska inte läggas in för att få in mer luft i dokumentet. För att lägga över texten på nästa sida infogas en manuell sidbrytning genom att trycka Kommando+Enter.

Första stycket text efter en lista eller tabell skrivs med formatmallen Normal efter lista och tabell, denna formatmall är inställd med ett avstånd på 15 pt ovanför för att få till ett utrymme mellan listan eller tabellen och texten nedanför. Det är endast stycket direkt efter en lista eller tabell som ska vara formaterad med Normal efter lista och tabell, därefter fortsätter du skriva med formatmallen Normal. Lägg inte in en tom radbrytning för att få till ett avstånd mot texten under listan eller tabellen.

När text kopieras från ett annat dokument eller en annan källa bör den alltid klistras in oformaterad. Det betyder att texten kommer att tappa all formatering den hade i ursprungsdokumentet och du behöver då formatera den på nytt med dokumentets formatmallar. Detta säkerställer att inga felaktiga format används i dokumenten. Läs mer i kapitel [1.4.](#page-3-1)

#### <span id="page-6-2"></span>2.2 Rubriker

Rubriker i dokumentet läggs till med formatmallarna Rubrik 1–4. Rubriknivå ska alltid göras löpande, efter nivå 1 kommer nivå 2 och därefter nivå 3 osv. Skulle någon nivå hoppas över blir det strukturella fel om dokumentet ska göras tillgängligt på webben.

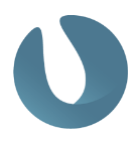

#### <span id="page-7-0"></span>2.3 Listor

Det finns förinställda listor som ska användas i dokumenten. Listor skrivs genom att antingen välja Numrerad lista eller Punktlista bland formatmallarna. Båda listorna har tre nivåer, för att hoppa in en nivå i en lista är det enklast att trycka på Tabb-tangenten, för att hoppa tillbaka upp en nivå trycker du på Enter-tangenten igen när du skapat en ny punkt.

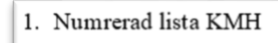

 $\bullet$  Punktlista KMH

Bild 8. De olika listformat som finns i mallen återfinns bland formatmallarna.

För att komma ut ur en lista och börja skriva löptext igen måste du manuellt välja formatmallen Normal efter lista och tabell. Gör du inte det kommer texten att vara formaterad som en listpunkt men utan punkt/siffra.

OBS! De knappar för olika listformat som finns på Start-fliken ska du aldrig använda för att skapa listor, dessa går inte att ställa in och har därför inte korrekt format. När punkter kopieras från andra dokument kan de vara formaterade på detta sätt så tänk på att alltid kopiera in text oformaterad och formatera med våra formatmallar.

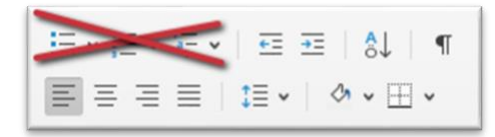

Bild 9. Knapparna för listformat som finns på Start-fliken ska aldrig användas.

### <span id="page-7-1"></span>2.4 Innehållsförteckning

Gå till fliken Referenser för att lägga till en innehållsförteckning i dokumentet. Längst till vänster finns en knapp för att lägga till och välja utseende på innehållsförteckningen. Klicka på knappen Innehållsförteckning och välj att infoga en Anpassad innehållsförteckning. I rutan som kommer fram går det att anpassa utseendet på innehållsförteckningen samt ställa in hur många rubriknivåer som ska visas.

## $K$  $H$

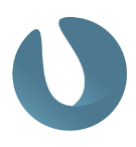

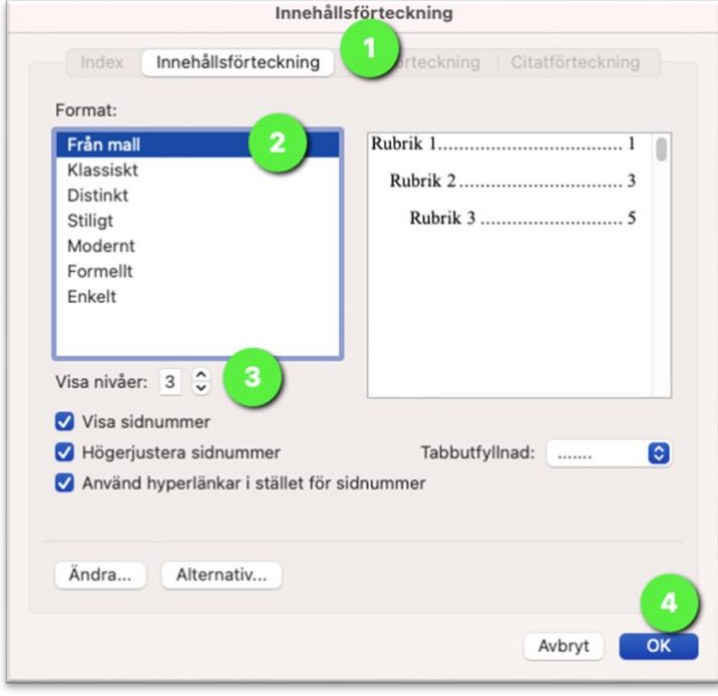

Bild 10. Ändra antal nivåer att visa för att få en innehållsförteckning som visas med två nivåer.

När dokumentet skrivs ut eller sparas som PDF uppdateras sidnumreringen inte i innehållsförteckningen, högerklicka i innehållsförteckningen och välja Uppdatera fält. Det kommer nu upp en ruta som frågar om du vill uppdatera endast sidnummer eller hela tabellen, välj alltid Uppdatera hela tabellen.

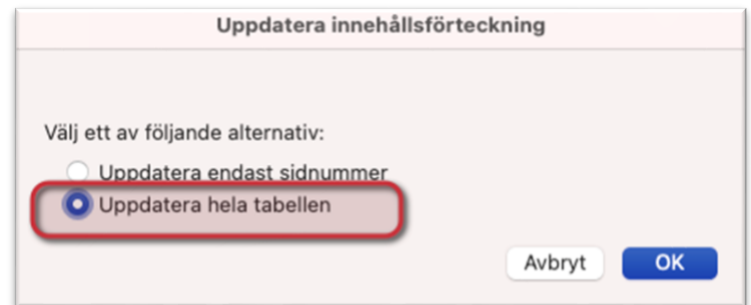

Bild 11. Högerklicka på innehållsförteckningen för att uppdatera den.

#### <span id="page-8-0"></span>2.5 Fotnoter

Fotnoter infogas från fliken Referenser. Klicka på knappen Infoga fotnot för att infoga en fotnot där markören står. Fotnoter numreras löpande per automatik i dokumentet. För att ta bort en fotnot måste den tas bort i dokumentets löptext, markera siffran för fotnoten och tryck på Delete-tangenten. De andra fotnoterna numreras automatiskt om.

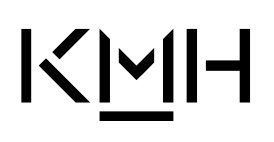

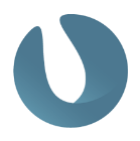

Om fotnotstexten kopieras från ett externt dokument bör den klistras in oformaterad för att säkerställa rätt formatering. Dubbelkolla att texten är formaterad med formatmallen Fotnotstext. Formatmallen Fotnotsreferens används för den upphöjda siffran.

#### <span id="page-9-0"></span>2.6 Ange alternativtext på bilder och figurer

Alla bilder som infogas i ett dokument som ska publiceras på webben måste beskrivas med en alternativtext. Markera bilden, högerklicka och välj Redigera alternativtext, en dokumentpanel dyker upp till höger med en ruta för att skriva in alternativtext. Bilden ska kort beskrivas så att läsaren förstår syftet med att den är med i dokumentet. Grafiska element eller bakgrundsbilder kan markeras som dekorativa och behöver då ingen alternativtext.

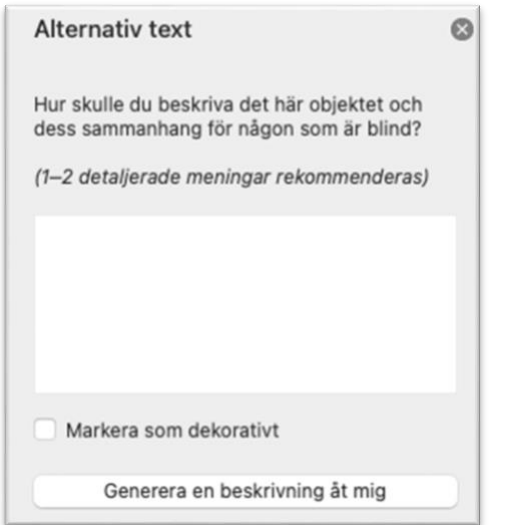

Bild 12. I rutan anges bildens alternativtext kort och koncist men samtidigt tydligt och beskrivande.

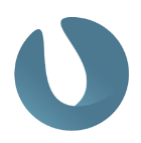

### <span id="page-10-0"></span>3 Särskilda formatmallar i mallarna

### <span id="page-10-1"></span>3.1 Kursguide, Kursplan och Utbildningsplan

I mallarna Kursguide, Kursplan och Utbildningsplan finns formatmallar för att skriva namnet på kursen eller programmet på svenska respektive engelska. I dessa dokument ska du inte ändra titeln som står överst.

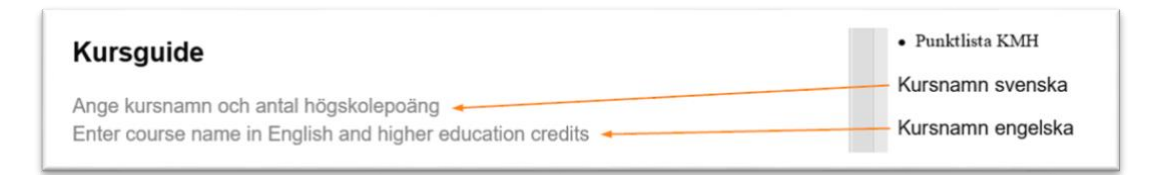

### <span id="page-10-2"></span>3.2 Styrelseprotokoll

I mallen Styrelseprotokoll finns en formatmall för att numrera paragraferna löpande. Använd §1 Rubrik med paragrafnumrering för att lägga in nya rubriker.

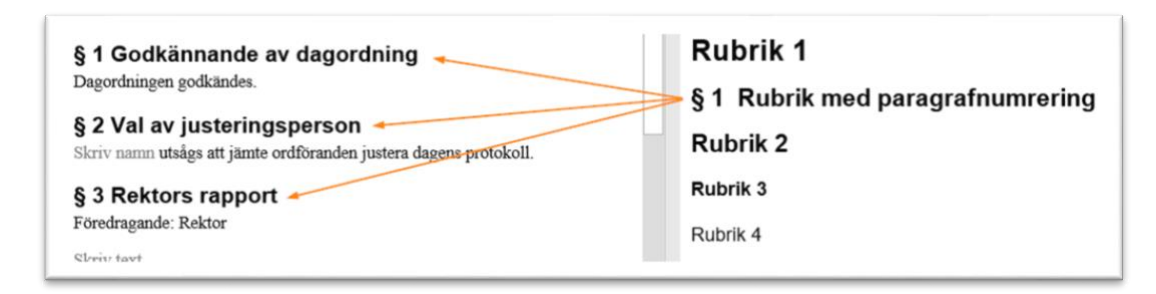

### <span id="page-10-3"></span>3.3 UFN-Protokoll

I mallen för UF-nämndens protokoll ligger ärendelistan i en tabell. Numreringen av ärenden skapas manuellt eftersom listor i tabeller inte går att tillgänglighetsanpassa. Det finns formatmallar för att få till rätt indrag och avstånd på texten, men numreringen måste skrivas in manuellt.

Om du behöver lägga in ett nytt ärende börjar du med att lägga in en ny rad i tabellen, se kapitel [4.2](#page-13-1) [Tips för att jobba med tabeller i Word.](#page-13-1) Använd därefter formatmallen Ärende med paragrafnumrering för att lägga till ett nytt ärende, eller formatmallen Ärende med abc-numrering för att lägga till en underrubrik.

## $K$  $H$

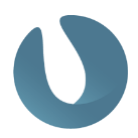

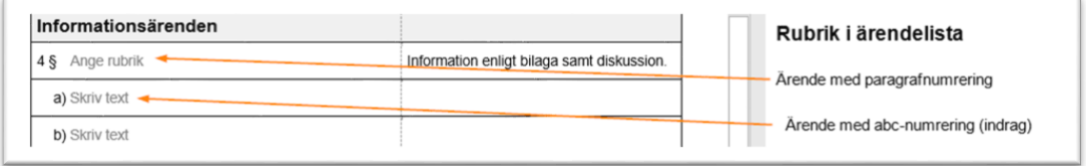

Det går även bra att kopiera en rad och klistra in där du vill ha den i listan.

För att ärendelistan ska vara tillgänglig om den publiceras på webben måste den vara uppbyggd på ett enkelt sätt:

- Skriv varje ärende på en egen rad. Tabellen läses radvis, så för att åtgärden ska läsas i samband med ärendet måste varje punkt stå på en egen rad, detta gäller även abcpunkter där respektive underpunkt måste stå på egen rad.
- Lägg inte in tomma rader i tabellen för att skapa mellanrum. Tomma rader läses upp, flera efterföljande tomma rader kan göra att uppläsningen avbryts.
- Sammanfoga inte celler. När celler sammanfogas blir det svårt för skärmläsare att navigera i dem vilket kan göra att viss text inte läses upp.
- Undvik att skriva med kursiverad text. Om du behöver markera enstaka ord kan du använda kursiverad eller fetmarkerad text men eftersom kursiverad text är svårläst bör du inte skriva hela meningar kursiverat.

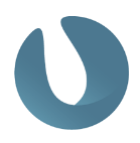

### <span id="page-12-0"></span>4 Infoga och hantera tabeller

#### <span id="page-12-1"></span>4.1 Tabeller

Tabeller kan antingen infogas direkt i Wordfilen för vidare arbete eller kopieras in från Excel, det viktiga är att se till att KMH tabellformat används.

#### <span id="page-12-2"></span>Skapa tabell i Word

Gå till fliken Infoga för att lägga in en tabell i Word. Klicka på knappen Tabell och ange hur många rader respektive kolumner din tabell ska ha. Tabellen får nu automatiskt det utseende som är inställt för Kungliga musikhögskolans tabeller.

#### <span id="page-12-3"></span>Kopiera in en tabell från Excel

Kopiera tabellen från Excel genom att markera den och kopiera (Kommando). När du sen klistrar in den i Word i listan med inklistringsalternativ finns valet Matcha måltabellformat. Obs, all egen formatering i tabellen kommer att skrivas över.

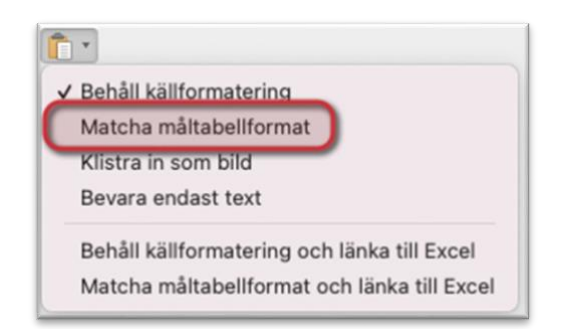

Bild 13. Använd målformatmallar för att få till rätt utseende när du klistrar in din tabell.

#### <span id="page-12-4"></span>Lägg på tabellformat på tabellen

Utseendet på tabeller skapas med tabellformat. Tabellformaten hittar du på fliken Tabelldesign som kommer fram när du står med markören inuti en tabell. Det första i rutan är KMH:s tabellformat. Du kan alltid stå i en tabell och få till rätt utseende genom att lägga på rätt tabellformat.

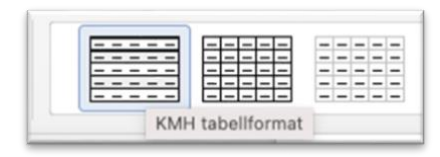

Bild 14. Rätt utseende på tabellen får du med KMH tabellformat som finns på fliken Tabelldesign.

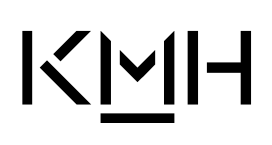

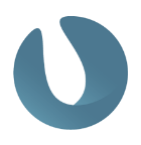

#### <span id="page-13-0"></span>Säkerställ rätt utseende på tabellen med tabellformat

När markören står i en tabell dyker två nya flikar upp, Tabelldesign och Layout. Längst till vänster på fliken Tabelldesign finns alternativ som anger hur tabellen är uppbyggd. Här kryssar du i om tabellen har rubrik- eller summarad, om första kolumnen är en radrubrik samt om tabellen ska vara formaterad med **olikfärgade rader eller kolumner**. Det är viktigt att rätt saker bockas i/ur eftersom det också styr hur tabellen i det tillgängliga dokumentet skapas.

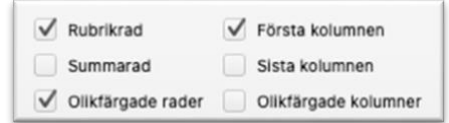

Bild 15. Tabellformatsalternativen används för att ytterligare säkerställa att tabellen har rätt formatering.

#### <span id="page-13-1"></span>4.2 Tips för att jobba med tabeller i Word

Nedan listas några knep för enklare hantering av tabeller.

#### <span id="page-13-2"></span>Visa stödlinjer

För att se tabellens layout enklare kan du slå på funktionen Visa stödlinjer. Där det inte finns kantlinjer i tabellen kommer det då i stället att visas streckade linjer som markerar cellens ytterkanter. Stå med markören i en tabell och klicka på Visa stödlinjer på fliken Layout.

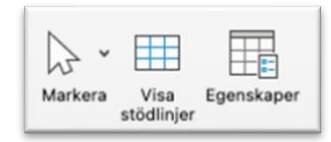

Bild 16. Aktivera stödlinjer för att se streckade linjer där det inte finns kantlinjer i tabeller.

#### <span id="page-13-3"></span>Lägg till kolumner eller rader

Det finns flera sätt att lägga till en rad eller en kolumn i tabellen.

- Högerklicka i tabellen och välj Infoga, här kan du välja om det är rad eller kolumn som ska infogas och var den ska placeras.
- Stå med markören i tabellen och klicka på fliken Layout, i gruppen Rader och kolumner finns val för att lägga till dessa.
- Håll muspekaren i ytterkant eller ovanför tabellen och klicka på plustecknet som kommer fram.
- För att lägga till en ny rad sist i tabellen går det att stå med markören i sista cellen och trycka på Tabb-tangenten.

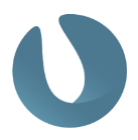

#### <span id="page-14-0"></span>Ta bort kolumner eller rader

På samma sätt finns det också flera sätt att ta bort rader eller kolumner i en tabell.

- Högerklicka i tabellen och välj Ta bort celler, du får nu välja vad som ska tas bort, om det är en hel rad, en hel kolumn eller bara någon cell.
- **Stå med markören i tabellen och klicka på fliken Layout, i gruppen Rader och kolumner** finns val för att ta bort dessa.
- Markera en rad eller en kolumn och ta bort den med Backspace-tangenten. För att endast tömma cellerna på innehåll används i stället Delete-tangenten.

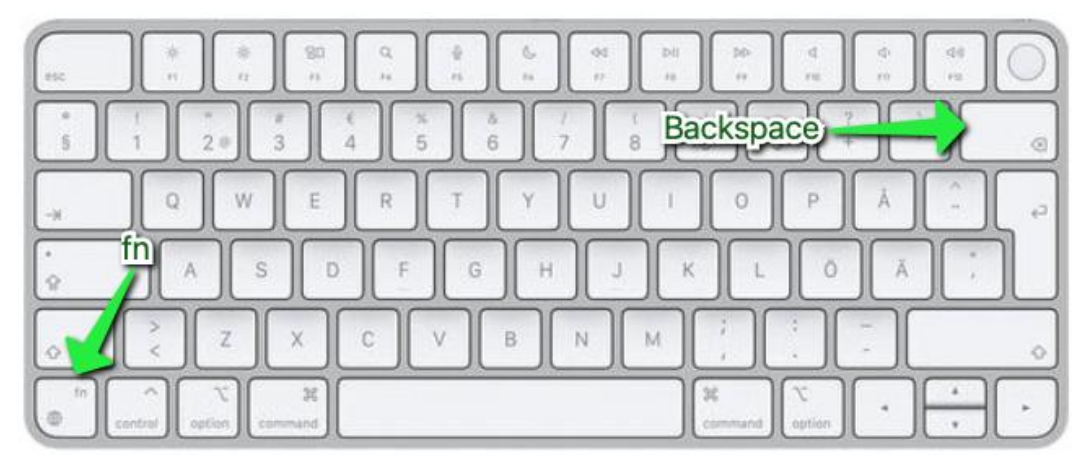

Bild 17. På tangentbord utan Delete: Delete = fn+Backspace.

#### <span id="page-14-1"></span>Anpassa tabellens bredd till sidans storlek

Tabellens bredd bör anpassas till sidans bredd och det finns fler sätt att ställa in detta. Högerklicka i tabellen och välj tabellegenskaper, ange här att tabellen ska vara 100 %. Det går också att stå med markören i tabellen och gå till fliken Layout, under knappen Autopassa väljs Autopassa till fönster. Tabellen kommer nu att bli så bred som ytan tillåter, oavsett om det är en stående eller liggande sida.

#### <span id="page-14-2"></span>Anpassa kolumnens bredd

Kolumnernas bredd kan justeras genom att dra och anpassa dem manuellt. Det går också att markera flera kolumner och klicka på knappen Fördela bredd mellan kolumner, alla markerade kolumner får nu samma bredd.

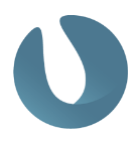

### <span id="page-15-0"></span>5 Skapa tillgängliga PDF-dokument

Dokument som publiceras på Kungliga musikhögskolans webbplats ska vara tillgängliga så att de kan läsas av alla människor i samhället, oavsett förutsättningar. Grunden för att skapa ett tillgängligt PDF-dokument är att Word-underlaget är uppbyggt på rätt sätt och att formatmallarna har använts. Följ instruktionerna i denna för att säkerställa att din PDF-fil skapas på rätt sätt.

#### <span id="page-15-1"></span>5.1 Säkerställ att Word-dokumentet är rätt formaterat

Kontrollera följande innan dokumentet sparas som PDF:

- Gå igenom dokumentet och säkerställ att de inställda formatmallarna använts. Gör detta exempelvis genom att titta i formatmallslistan efter felaktiga formatmallar.
- Radera tomma radbrytningar och använd i stället formatmallar med avstånd före/efter eller lägg in en manuell sidbrytning.
- Säkerställ att rubriker kommer i löpande ordning och att ingen rubriknivå hoppas över, det betyder att efter Rubrik 1 följer Rubrik 2 och därefter Rubrik 3. Om rubrikerna ligger i fel ordning kommer det orsaka problem i PDF-filen, till exempel om rubriknivå 3 används direkt efter rubriknivå 1.
- Om diagram används bör de vara inlagda som bilder och ha en alternativtext.
- Säkerställ även att samtliga bilder i dokumentet har en alternativtext (se kapitel [2.6\)](#page-9-0).
- Dubbelkolla att tabeller har rubrikrad, undvik att sammanfogade celler eller lägga in tomma rader i tabellen. Tabeller ska aldrig infogas som bilder.

#### <span id="page-15-2"></span>5.2 Ange dokumentegenskaper

Dokumentegenskaper är ett sätt att ange kort information om dokumentet som gör det ännu mer tillgängligt. När dokumentegenskaperna anges direkt i Word-dokumentet säkerställer det att de följer med till PDF-filen samt att de finns kvar om du någon gång behöver skapa en ny PDF från Word-underlaget.

Gå till menyn Arkiv, Egenskaper

## $K$  $H$

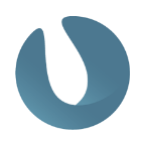

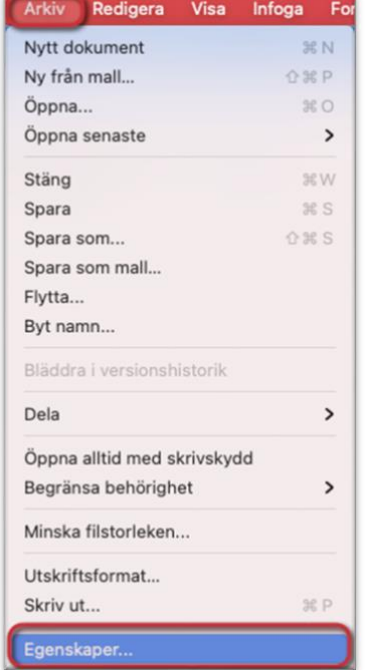

Bild 18. Kontrollera, lägg till eller ändra egenskaper från menyn Avancerade egenskaper.

I fönstret som kommer fram kontrollerar du att det är rätt dokumentegenskaper som står, annars ändrar eller lägger du till information. De egenskaper som ska anges är Titel/rubrik samt Författare, du kan också ange extra sökord under Nyckelord/taggar.

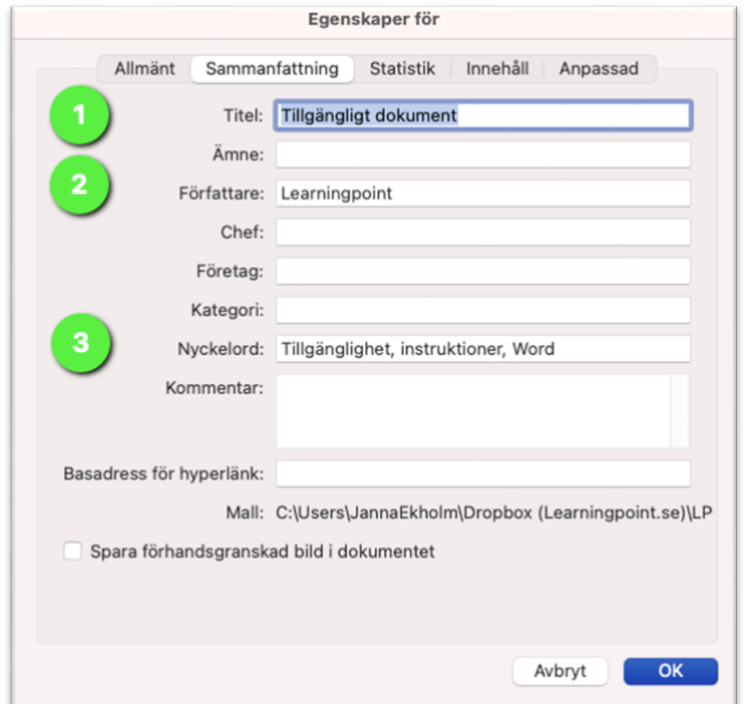

Bild 19. De dokumentegenskaper som ska fyllas i är rubrik, författare och nyckelord.

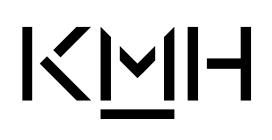

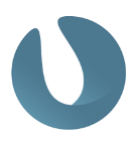

Titel/rubrik (#1) ska motsvara titeln på själva presentationen.

Författare (#2) är dokumentets avsändare, här bör alltid organisationen stå som avsändare och inte personnamn på den som skrivit dokumentet.

Nyckelord/taggar (#3) är ett sätt att ange extra sökord för dokumentet, så kallad metadata. Taggar är inte obligatoriskt att fylla i, men det skapar ett mer tillgängligt dokument.

#### <span id="page-17-0"></span>5.3 Kontrollera tillgänglighet

I Word finns ett hjälpmedel som går igenom dokumentet och kontrollerar tillgängligheten i det. Resultatet öppnas i en panel där felen beskrivs med förslag på hur du löser dem. Gå till fliken Granska för att öppna upp tillgänglighetskontrollen.

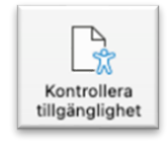

Bild 20. Kontrollera alltid tillgängligheten innan dokumentet sparas som PDF.

En panel som visar resultatet av kontrollen dyker upp i dokumentet. När du klickar på respektive fel förflyttas du i dokumentet till felet och kan se vad som behöver åtgärdas.

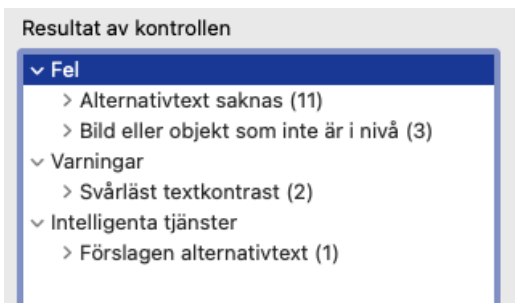

Bild 21. Panelen Hjälpmedel med Words tillgänglighetskontroll.

Klickar du på felet står det en kort information om varför denna punkt är viktigt för att göra dokumentet tillgängligt, samt vad du kan göra för att korrigera det.

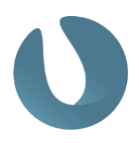

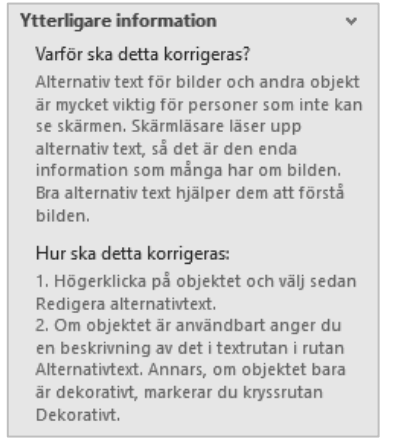

Bild 22. Det finns information under varje resultat som beskriver varför och hur saker korrigeras.

Kontrollen samlar resultatet i olika kategorier beroende på hur allvarligt det är, vissa saker är rena *fel*, vissa är mer en *varning* om att det borde korrigeras och vissa saker är *information* om att man skulle kunna korrigera det.

Vissa saker är dock inte fel trots att de dyker upp i Words tillgänglighetskontroll, med lite rutin märker du när det är ett riktigt fel och när det är saker som Word anser är fel. När du gått igenom listan och löst alla riktiga fel är det dags att skapa PDF-filen.

#### <span id="page-18-0"></span>5.4 Spara dokumentet som PDF

För att spara dokumentet i PDF-format från Word, välj Arkiv och Spara som*.* Klicka i dropdown menyn över filformat och välj PDF. När tillgängliga dokument skapas ska så kallade taggar tas med till PDF-filen, taggarna säkerställer att dokumentet kan läsas upp med speciella läsverktyg eftersom texten identifieras som rubriker, listor eller brödtext.

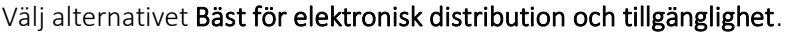

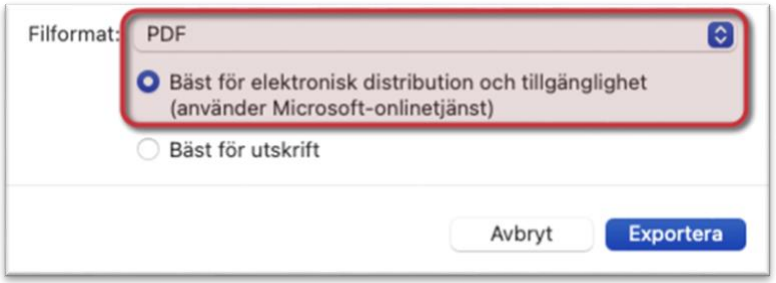

Bild 23. Välj PDF som filformat och "Bäst för elektronisk distribution och tillgänglighet".